**PartMaker 2013**

# **What's New**

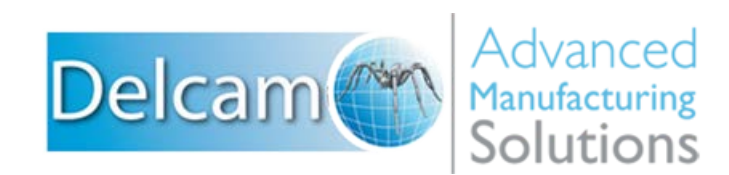

#### **Important User Notices**

Copyright © 1991-2012 Delcam plc. All rights reserved.

Delcam plc has no control over the use made of the software described in this manual and cannot accept responsibility for any loss or damage howsoever caused as a result of using the software. Users are advised that all the results from the software should be checked by a competent person, in accordance with good quality control procedures.

The functionality and user interface in this manual is subject to change without notice in future revisions of software.

The software described in this manual is furnished under licence agreement and may be used or copied solely in accordance with the terms of such licence.

Delcam plc grants permission for licensed users to print copies of this manual or portions of this manual for personal use only. Schools, colleges and universities that are licensed to use the software may make copies of this manual or portions of this manual for students currently registered for classes where the software is used.

#### **Acknowledgements**

This documentation references a number of registered trademarks and these are the property of their respective owners. For example, Microsoft and Windows are either registered trademarks or trademarks of Microsoft Corporation in the United States.

#### **Patents**

PartMaker software is subject to the following patents:

- Patent granted: US 6, 112, 133 Visual system and method for generating a CNC program for machining parts with planar and curvilinear surfaces
- Patent granted: US 6, 741, 905 Visual system for programming of simultaneous and synchronous machining operations on lathes

PartMaker 2013. Published on 03 December 2012

## **Contents**

## **[What's New in PartMaker 2013](#page-4-0) 1**

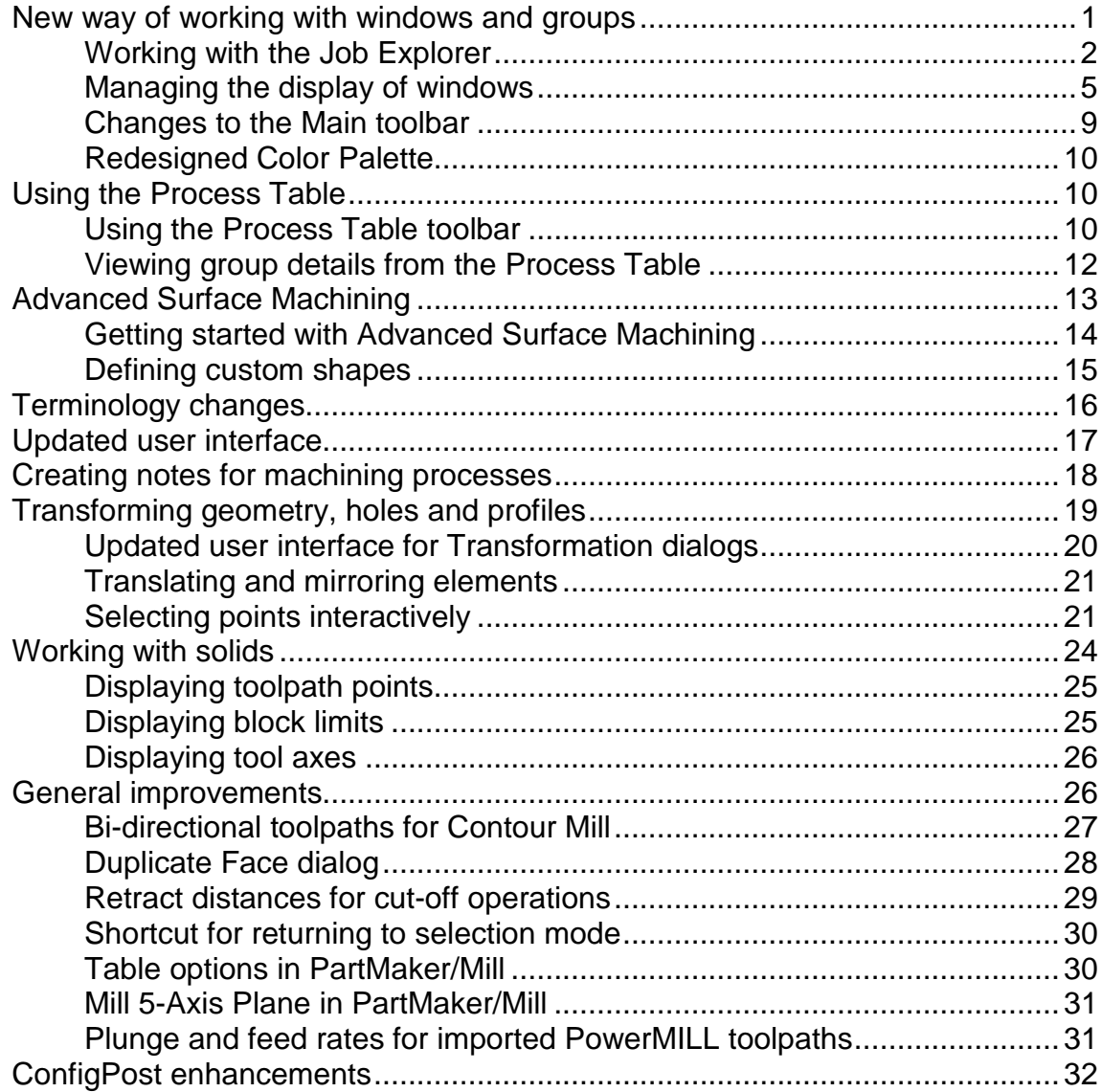

# <span id="page-4-0"></span>**What's New in PartMaker 2013**

PartMaker 2013 contains many new features and enhancements.

## <span id="page-4-1"></span>**New way of working with windows and groups**

PartMaker 2013 includes several enhancements that make it easier work with Face windows and groups of part features:

- New Job Explorer pane (see page [2\)](#page-5-0) for finding and displaying different items, such as Face windows and groups, in a .job file.
- New way of managing the display of multiple windows within the main PartMaker window (see page [5\)](#page-8-0).
- Changes to the **Main** toolbar (see page [9\)](#page-12-0), so it easier to work with different types of PartMaker windows.
- Changes to the Color Palette (see page [10\)](#page-13-0), so it is easier to use.

## <span id="page-5-0"></span>**Working with the Job Explorer**

PartMaker 2013 includes a new **Job Explorer** pane on the left-hand side of the main PartMaker window, which makes it easier to work with different items in a .job file. For example:

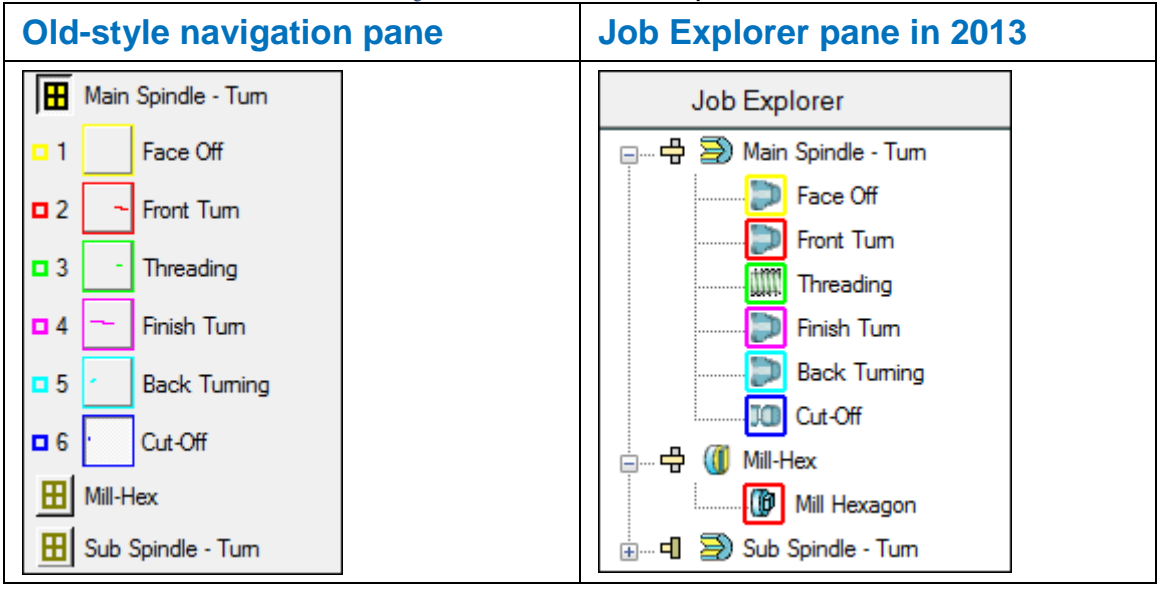

M

*The View > Display Windows Icons menu option is no longer available, as the Job Explorer pane always displays icons for all the Face windows in the .job file.*

#### **Using the Job Explorer pane**

The Job Explorer pane lists the Face windows in the current .job file.

When using a Face window in CAM mode, you can also view the groups of part features that have been programmed in each Face window. For example:

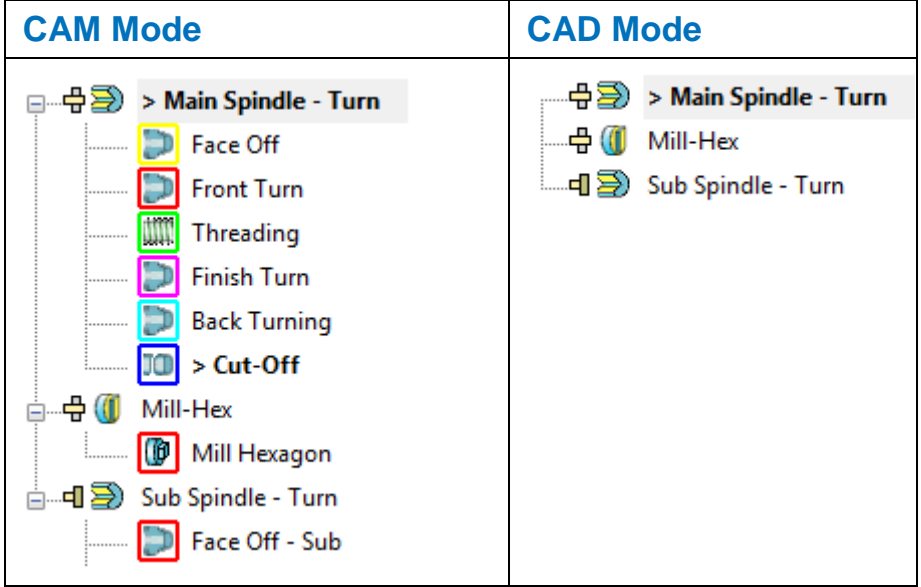

#### **Expanding and collapsing items**

You can control how much information is displayed in the Job Explorer pane by expanding and collapsing items:

- Click  $\equiv$  to expand an item.
- Click  $\equiv$  to collapse an item.

For example:

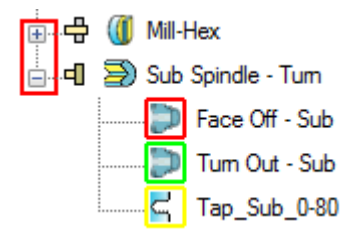

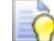

*You can also double-click an item to expand or collapse it.*

To expand or collapse all items, right-click in a blank area of the Job Explorer pane and select **Expand All** or **Collapse All** from the menu:

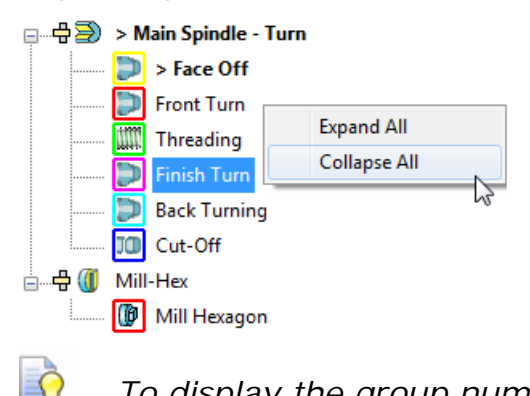

*To display the group number, as well as the group name, in the Job Explorer pane, select the Display Group Numbers option on the Preferences dialog.*

#### **Identifying the currently selected items**

The currently selected items in the Job Explorer pane are displayed in the main PartMaker windows. These items are preceded by the **>** symbol and shown in bold. For example:

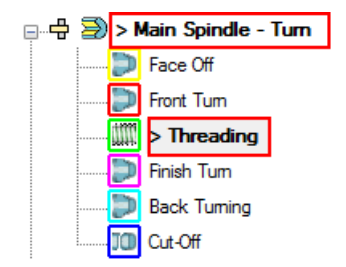

#### **Machining function icons**

The icon next to each Face window denotes the type of machining function programmed in the Face window. For example, in PartMaker/Mill an **XY Plane** using Box stock is shown as:

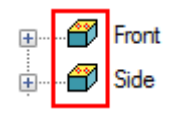

#### **Spindle icons**

In PartMaker/SwissCAM and PartMaker/Turn-Mill only, an additional icon denotes whether programming in the Face window is on the main spindle or the sub-spindle. For example:

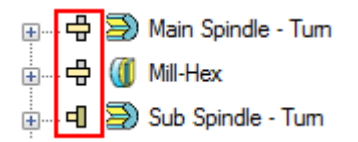

#### **Group icons**

The icon next to a group denotes the type of machining strategy used for that group and the colored border denotes the color used for its profile in the Face window. For example:

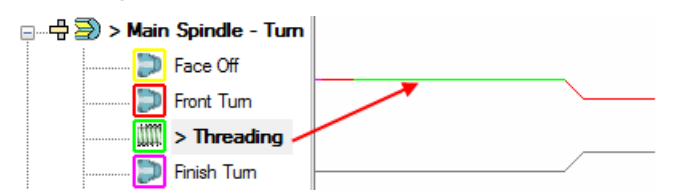

Double-clicking a group icon displays the dialog containing the settings for that group, such as the **Profile Group Parameters** dialog, the **Hole Group Parameters** dialog or the **Surface Group Parameters** dialog.

When using surface machining in PartMaker/SwissCAM, PartMaker/Turn-Mill or PartMaker/Mill, an additional lock icon denotes when the group's toolpath is locked. For example:

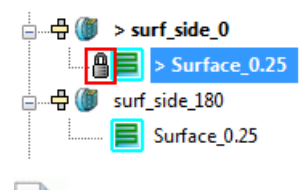

*To lock or unlock a toolpath, use the Lock Toolpath option on the Surface Group Parameters dialog.*

 $\Box$ 

#### **Menu options**

Right-click an item (or its icon) in the Job Explorer pane to display a list of menu options relevant to that item. For example:

For a Face window:

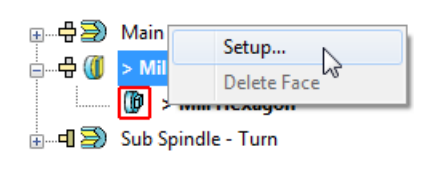

For a group:

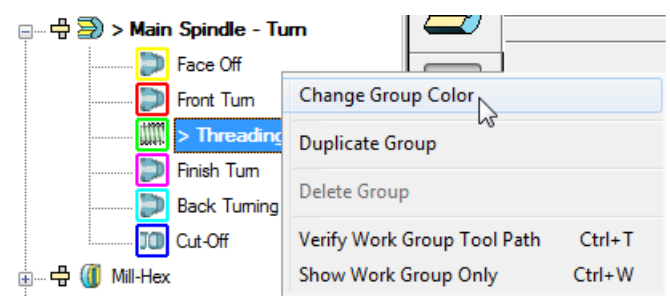

Selecting the **Change Group Color** option displays the **Color**  dialog, where you can select a new color for the group. PartMaker also uses the color you select to update the sample color in the Color Palette.

#### <span id="page-8-0"></span>**Managing the display of windows**

PartMaker 2013 has a new way of managing the display of Face windows. You can now choose to work with:

- Fixed Face windows (see page [6\)](#page-9-0); or
- **Floating Face windows (see page [8\)](#page-11-0).**

#### <span id="page-9-0"></span>**Using Fixed Face windows**

When using fixed Face windows, PartMaker displays a single Face window for the currently selected Face in the Job Explorer pane. The window has no title bar and expands to fill the main PartMaker window to provide a larger working area. For example:

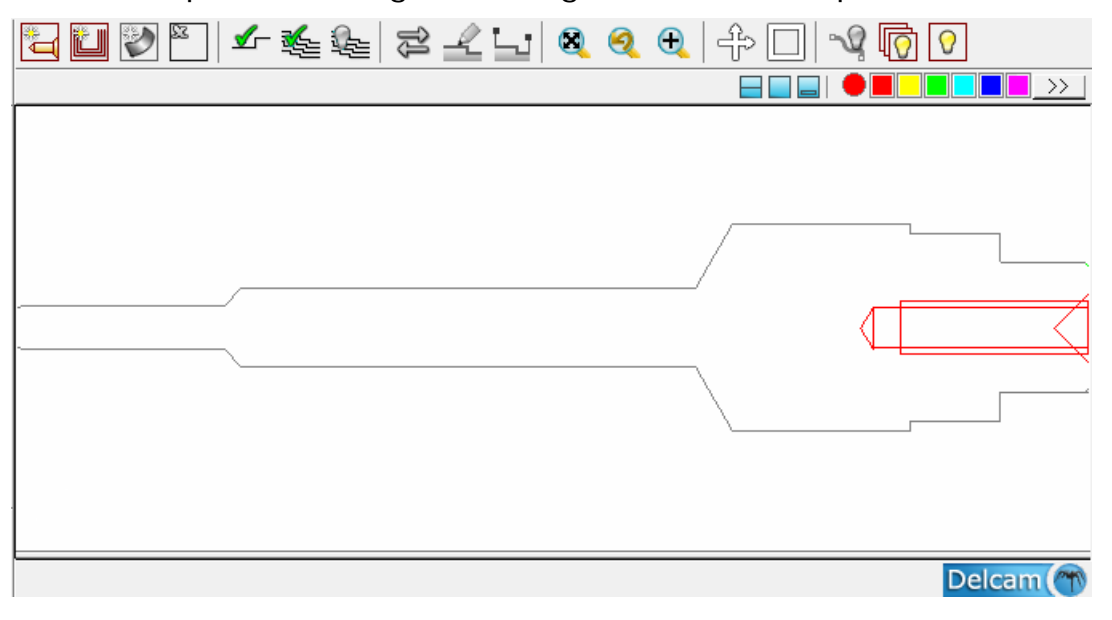

#### **Working with a Solids window**

If you are using a Solids window, it is embedded into the current Face window. For example:

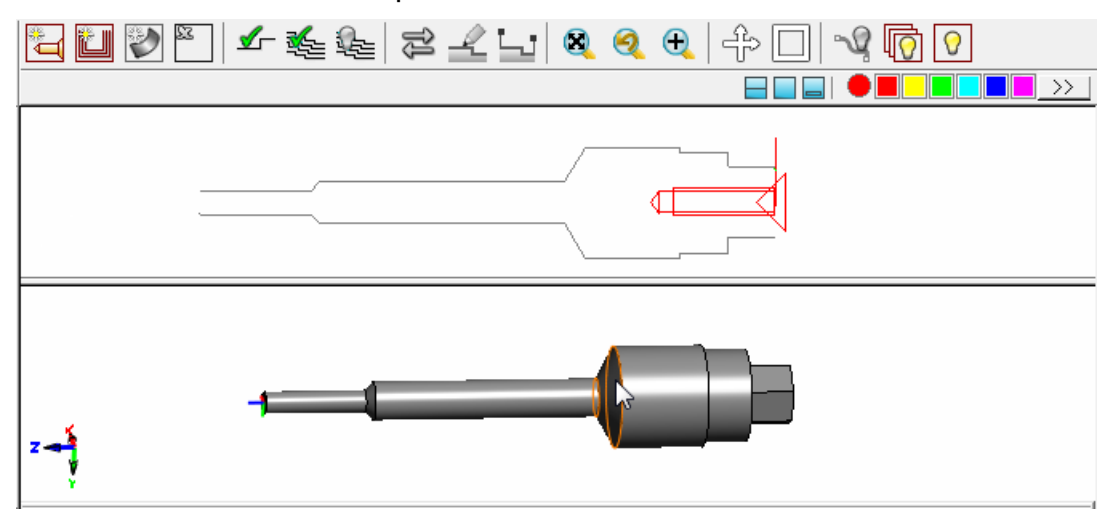

This works in a similar way to the overlapping windows in previous versions of PartMaker.

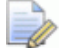

*The View > Overlapping Windows menu option is no longer applicable and has been removed from PartMaker 2013.*

#### **Arranging windows**

When working with Fixed Face windows, selecting **Window > Arrange Windows** automatically sizes and positions all open windows (including the Process Table and Simulation windows, if open), so they are visible in the main PartMaker window. For example:

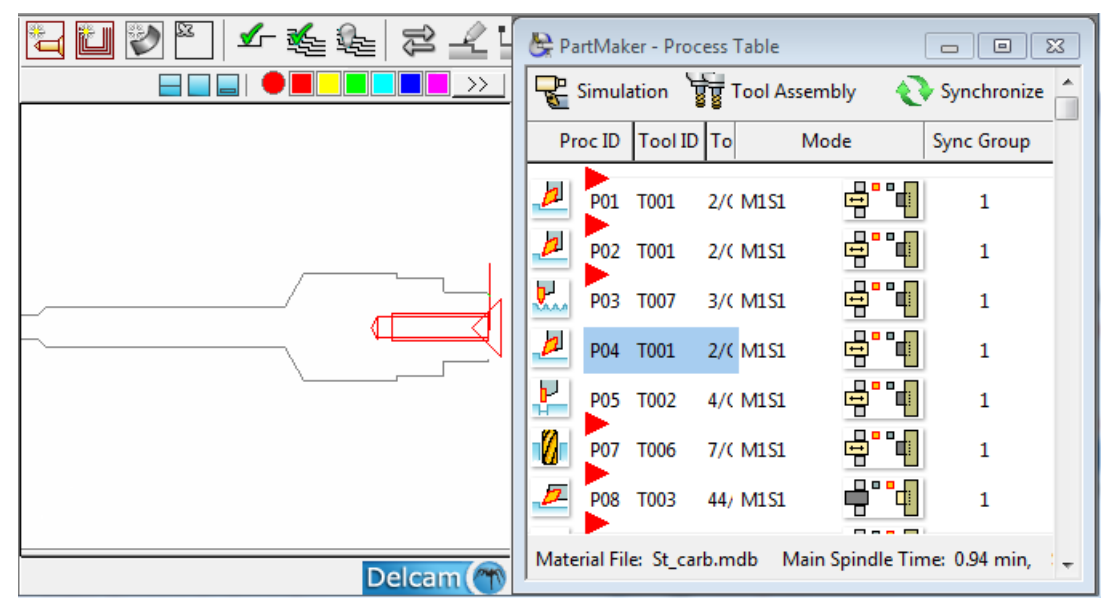

If you close any open windows, such as the Process Table and Simulation window, the fixed Face window remains at its reduced size. To re-size it so that it fills the available space, use the **Maximize Face Window** button at the end of the **Main** toolbar:

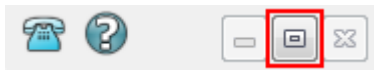

#### <span id="page-11-0"></span>**Using Floating Face windows**

When using floating Face windows, PartMaker displays multiple Face windows in the main PartMaker window. As you select a Face window from the Job Explorer pane, PartMaker displays it in its own window. Each window has a title bar and can be sized and positioned independently. For example:

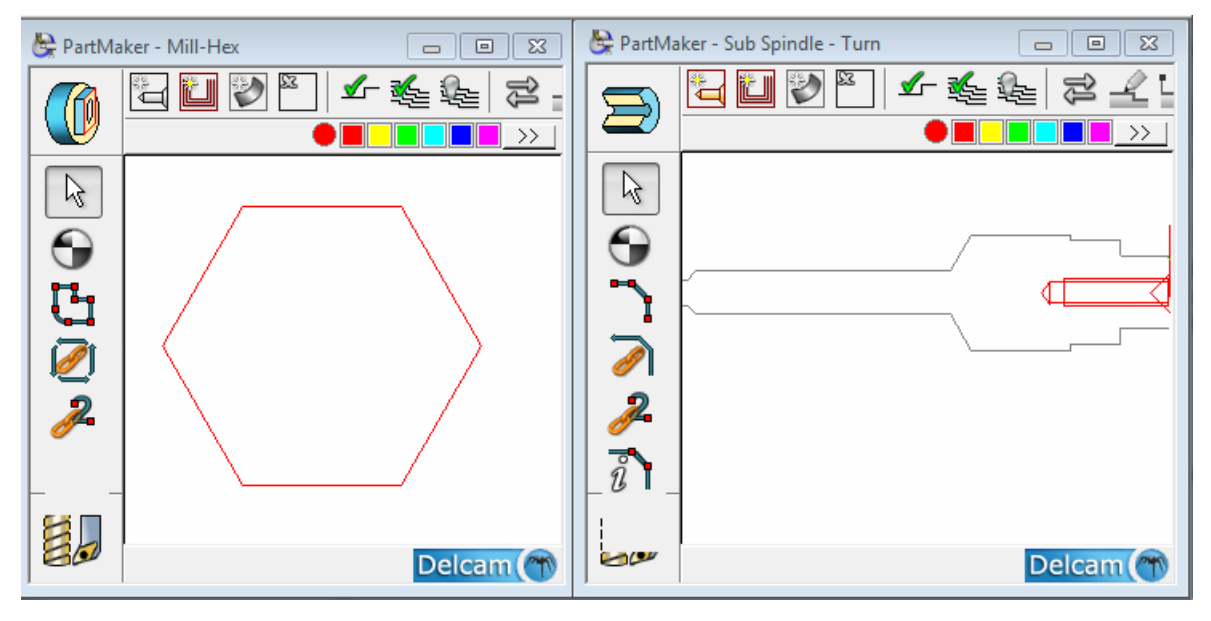

#### **Working with a Solids window**

If you are using a Solids window, it is displayed as a separate window. For example:

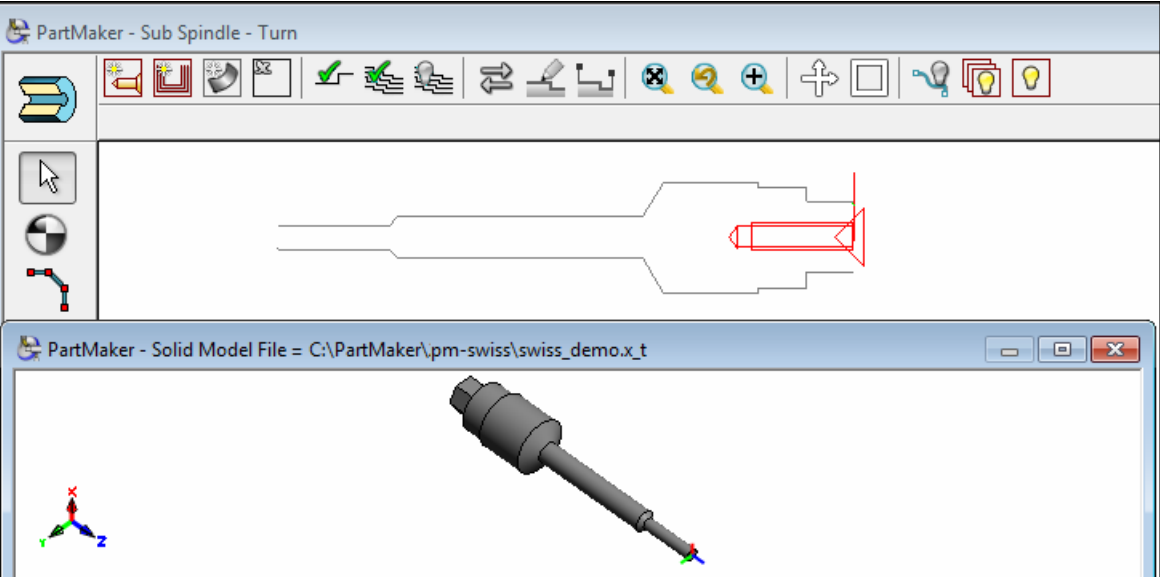

#### **Arranging windows**

When working with floating Face windows, selecting **Window > Arrange Windows** cascades all open windows, including the Process Table and Simulation windows. For example:

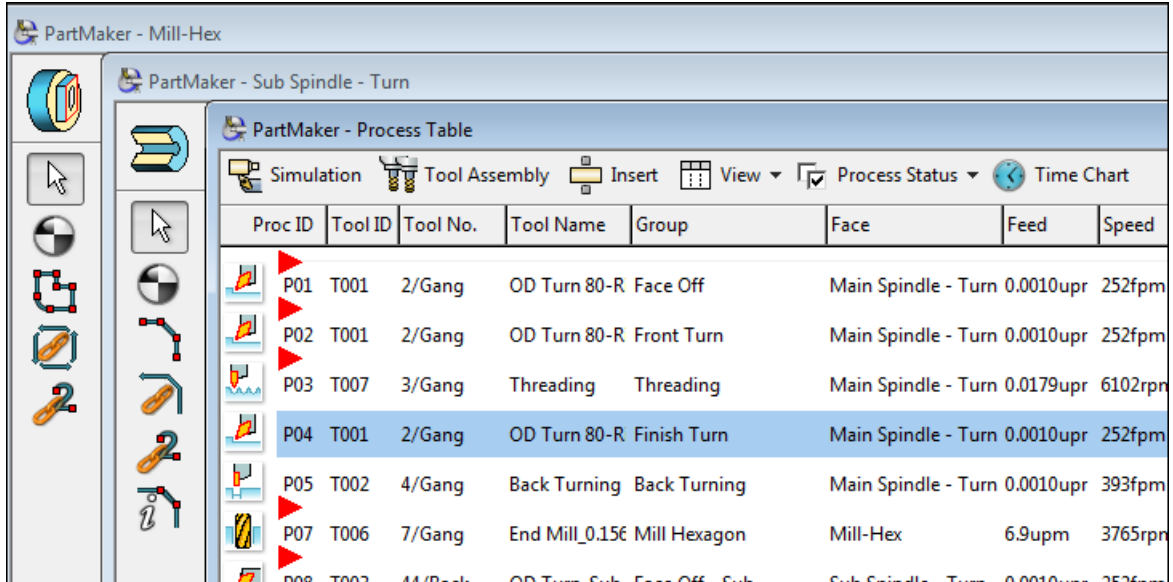

### <span id="page-12-0"></span>**Changes to the Main toolbar**

PartMaker 2013 includes the following changes to the Main toolbar:

| <b>Button</b> | <b>Description</b>                                                                                                    |
|---------------|----------------------------------------------------------------------------------------------------|
|               | A new toolbar button for displaying a Face window.<br>Click this button to display the currently selected Face<br>window on top of all other open windows.                                                                                                    |
|               | An updated icon is used for the <b>Show Process Table</b><br>button.<br>Click this button to display the Process Table window on<br>top of any other open windows.                                                                                                   |
|               | A new toolbar button for displaying the <b>Simulation</b><br>window.<br>Click this button to display the Simulation window on top<br>of any other open windows.<br>The image displayed on the button varies depending<br>on the PartMaker application you are using. |
|               | An updated icon is used for the <b>Arrange Windows</b> button.<br>Click this button to automatically resize and/or position<br>any open windows.                                                                                                    |

## <span id="page-13-0"></span>**Redesigned Color Palette**

The Color Palette has been redesigned so the currently selected (sample) color is displayed in a circle. This makes it easier to distinguish it from the colors that are available for selection:

 $\blacktriangleright$   $\circ$   $\blacksquare$   $\blacksquare$   $\blacksquare$   $\rightarrow$   $\blacksquare$ 

Previously, the **>>** button (for displaying the **Color** dialog) was displayed on the Color Palette in CAM mode only if you selected the **Extended Color Palette in CAM Mode** setting on the **Preferences** dialog. To be consistent with the new method of changing a group's color from the Job Explorer pane (see page [2\)](#page-5-0), where the **Color**  dialog is displayed for selecting a new color, PartMaker 2013 always displays the extended Color Palette in CAM mode. Therefore, the **Extended Color Palette in CAM Mode** option has been removed from the **Preference**s dialog.

## <span id="page-13-1"></span>**Using the Process Table**

The design and layout of the Process Table has been updated in PartMaker 2013 to make it easier to use.

In particular, you can now quickly:

- Access common tasks from a new **Process Table** toolbar (see page [10\)](#page-13-2).
- **Locate the group in which a process has been programmed and** view its details. (see page [12\)](#page-15-0).

### <span id="page-13-2"></span>**Using the Process Table toolbar**

A new **Process Table** toolbar contains buttons for the common tasks you perform when working with the Process Table.

The buttons available vary depending on the PartMaker application you are using. The following example shows the **Process Table** toolbar in PartMaker/SwissCAM:

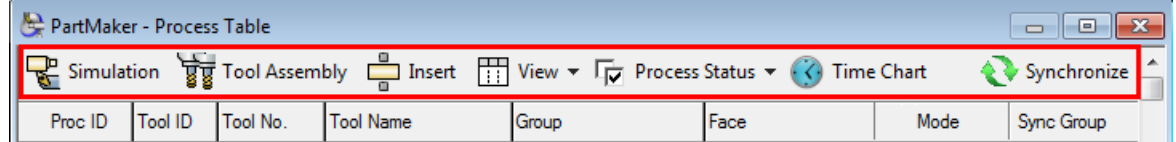

The following buttons may be available in the toolbar.

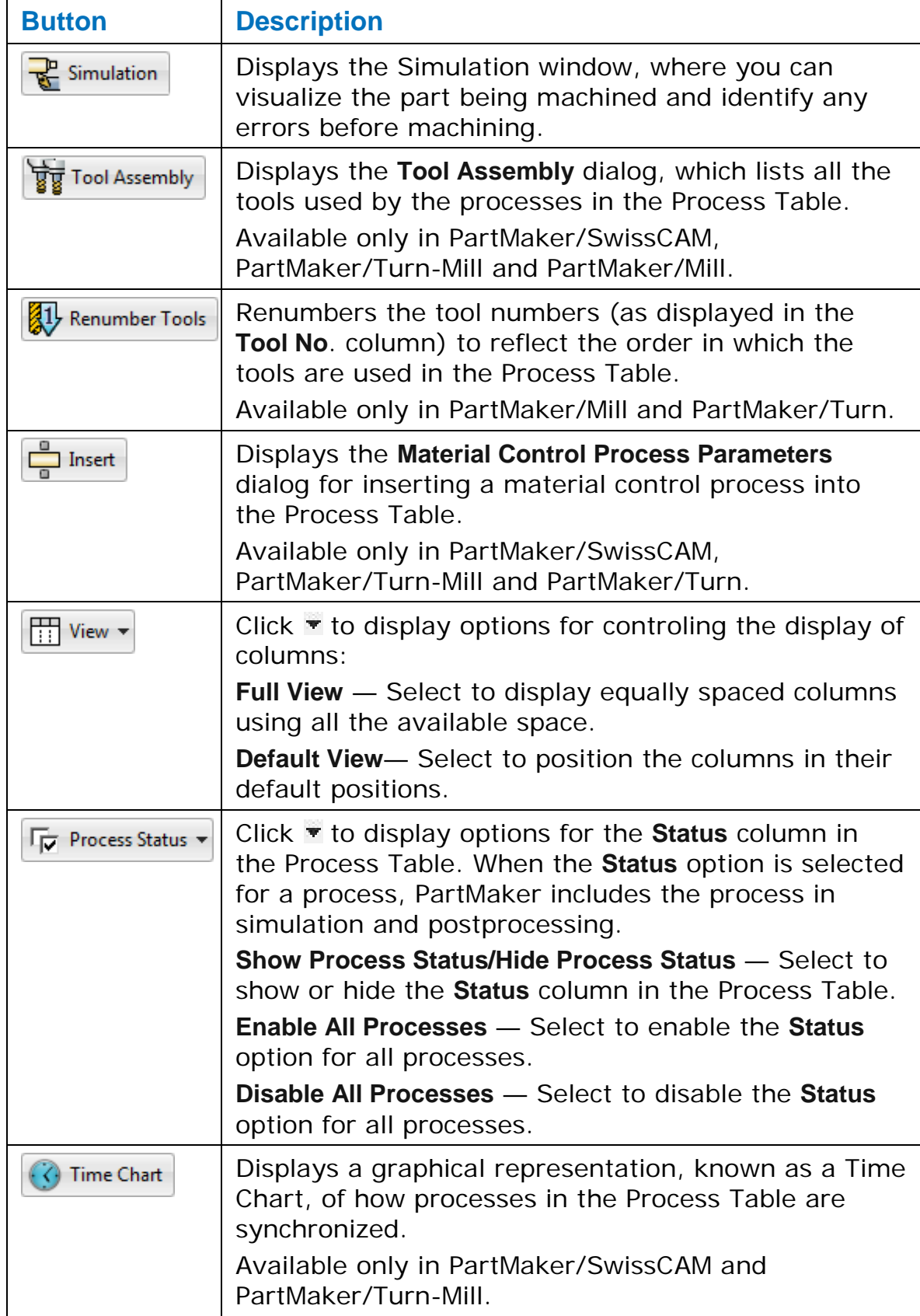

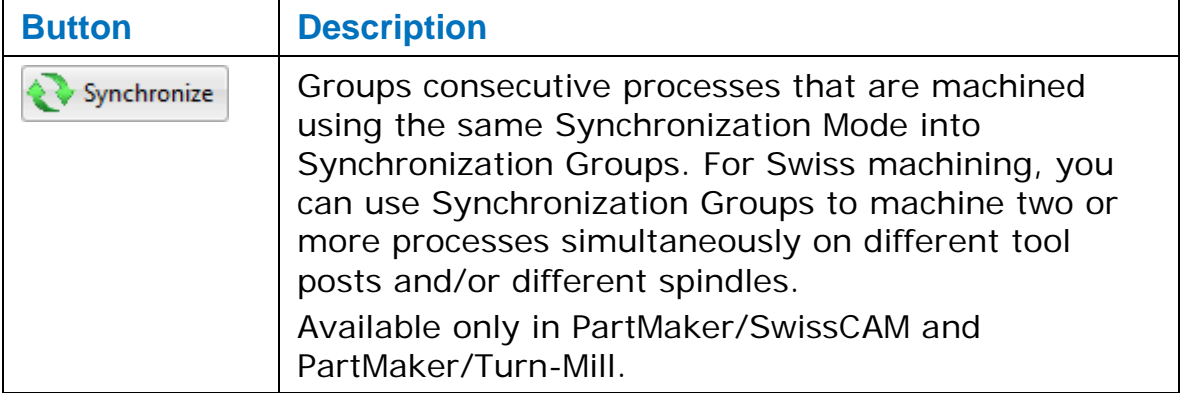

### <span id="page-15-0"></span>**Viewing group details from the Process Table**

In PartMaker 2013 you can now locate the group used to program a process from within the Process Table.

Previously, it could be time consuming to locate the Face window and group in which a process had been programmed, particularly if the .job file contained faces or groups with similar names.

To locate the group used to program a process in the Process Table:

**1** Click to select the process in the Process Table.

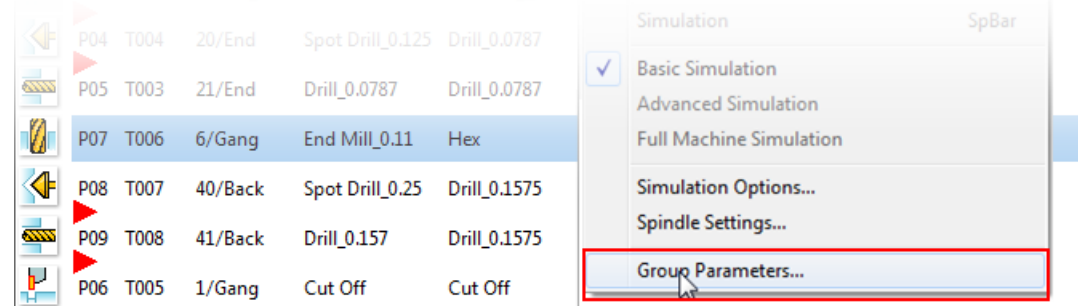

**2** Right-click and select **Group Parameters** from the menu.

PartMaker closes the Process Table, opens the Face window containing the group and selects the group in the Job Explorer pane:

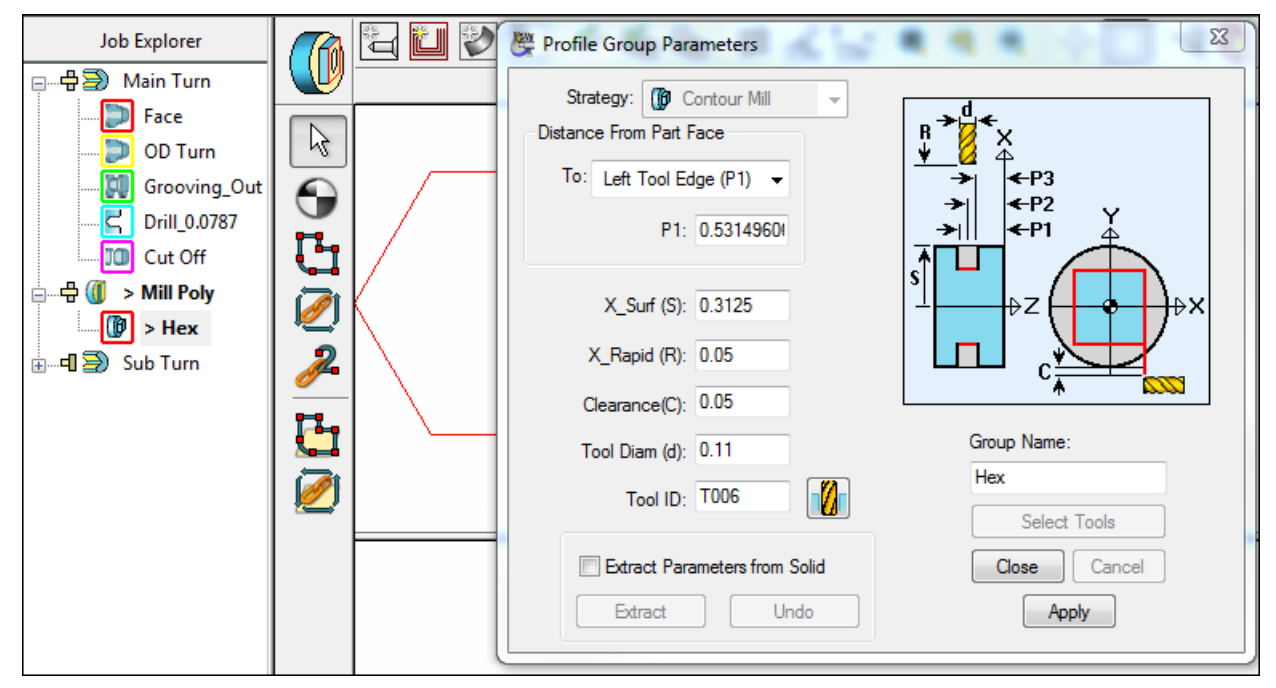

## <span id="page-16-0"></span>**Advanced Surface Machining**

A new Advanced Surface Machining (ASM) module is available for PartMaker/SwissCAM, PartMaker/Turn-Mill and PartMaker/Mill.

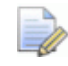

*To use the ASM module, you must purchase the Advanced Surface Machining (ASM) cost option. All customers with a Surface Machining Wizard (SWM) license, who have a current maintenance agreement prior to the release of PartMaker 2013, will be eligible to upgrade to ASM free of cost.*

The ASM module ensures the accurate machining of complex shapes and includes a comprehensive set of fast and reliable milling strategies for all phases of surface milling:

- Roughing;
- Finishing;
- Remachining; and
- Projection.

The milling strategies support milling operations on various machining platforms, including CNC mills, Turn-Mill centers, bar-fed mills and Swiss-type lathes.

#### **Moving from SMW to ASM**

The Advanced Surface Machining (ASM) is intended as a replacement for the Surface Machining Wizard (SMW) module. ASM offers several advantages compared to SMW, including:

- **IMPROVED FRANGE OF MILLING STATEGIES THAT ARE SET UP THANGE.** In the strained and the strained and the strained on the strategies used in Delcam's PowerMILL application, which is the leading CAM system for machining complex shapes.
- **Faster toolpath calculation.**
- **Greater tool control.**
- **Improved surface finish.**

To allow existing SMW users time to plan their move to ASM, SMW dialogs are still available in PartMaker 2013, but will be removed in a future release.

If you have access to both SMW and ASM, you can choose which module to use on the **Defaults for Milling** dialog.

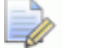

*All SMW dialogs now include 'SMW (Legacy)' in their title.*

#### <span id="page-17-0"></span>**Getting started with Advanced Surface Machining**

Use the following dialogs to work with Advanced Surface Machining:

- **Surfacing Defaults** dialog Use this dialog to set default parameters for surface machining strategies and default colors for displaying toolpath moves.
- **Surface Group Parameters** dialog Use this dialog to create a surface group and select the machining strategies required. From this dialog you can also access the:
	- **Define Block** dialog Use this dialog to specify the maximum and minimum limits within which machining for the surface group can occur.
	- **Safe Area** dialog Use this dialog to specify a safe area for the surface group.
- **Strategy** dialogs Use this dialog to specify parameters that are specific to the selected surface group.
- **Curve Properties** dialog Use this dialog to change the properties of a profile curve for a surface machining group. For example, to specify a curve for a projection (pattern) operation for **Pattern finishing.**

### <span id="page-18-0"></span>**Defining custom shapes**

PartMaker 2013 includes several enhancements to custom shapes:

- Previously custom shapes could only represent custom stock types. Now, you can also use custom shapes to define the block limits for an **Advanced Surface Machining** group (see page [13\)](#page-16-0).
- You can now save an extruded or a revolved custom shape that has been created from 2D profile geometry as an .stl file.

Because custom shapes are no longer only for custom stock types:

- The **Part Features > Define Custom Stock Shape** option has been renamed to **Part Features > Define Custom Shape.**
- The **Define Custom Stock Shape** dialog has been renamed to **Define Custom Shape** dialog.

The **Define Custom Shape** dialog includes several new settings:

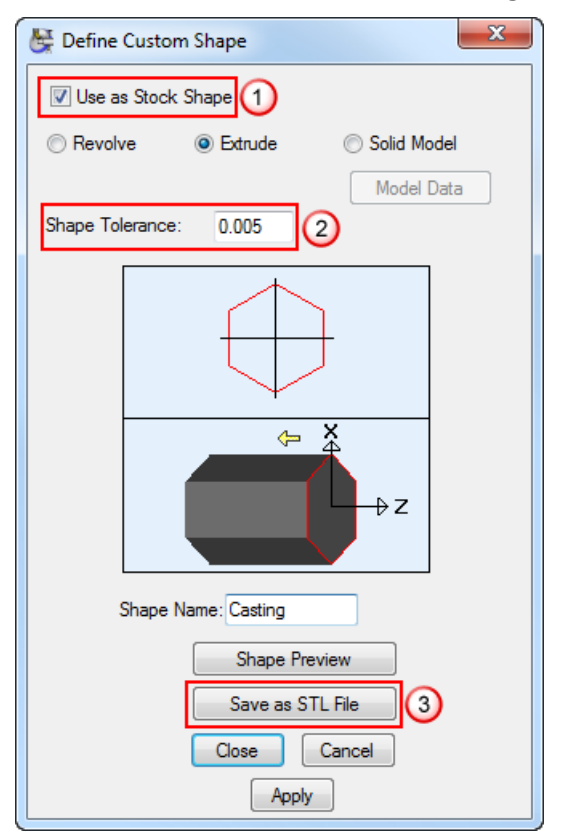

- ⋒ **Use as Stock Shape** — Select this option if the custom shape represents a stock shape. If you are using a custom shape to define cutting limits for Advanced Surface Machining, de-select this option.
- $\Omega$ **Shape Tolerance** — Enter a tolerance value for the shape. PartMaker uses this value when saving the custom shape to an .stl file and when calculating surface machining toolpaths whose cutting limits are defined using this custom shape.

 $\odot$ 

**Save as STL File** — Click to save a custom shape, which has been created by revolving or extruding 2D Profile geometry, to an .stl file.

## <span id="page-19-0"></span>**Terminology changes**

To accommodate new terminology in PartMaker's Advanced Surface Machining module, some existing PartMaker terms have changed:

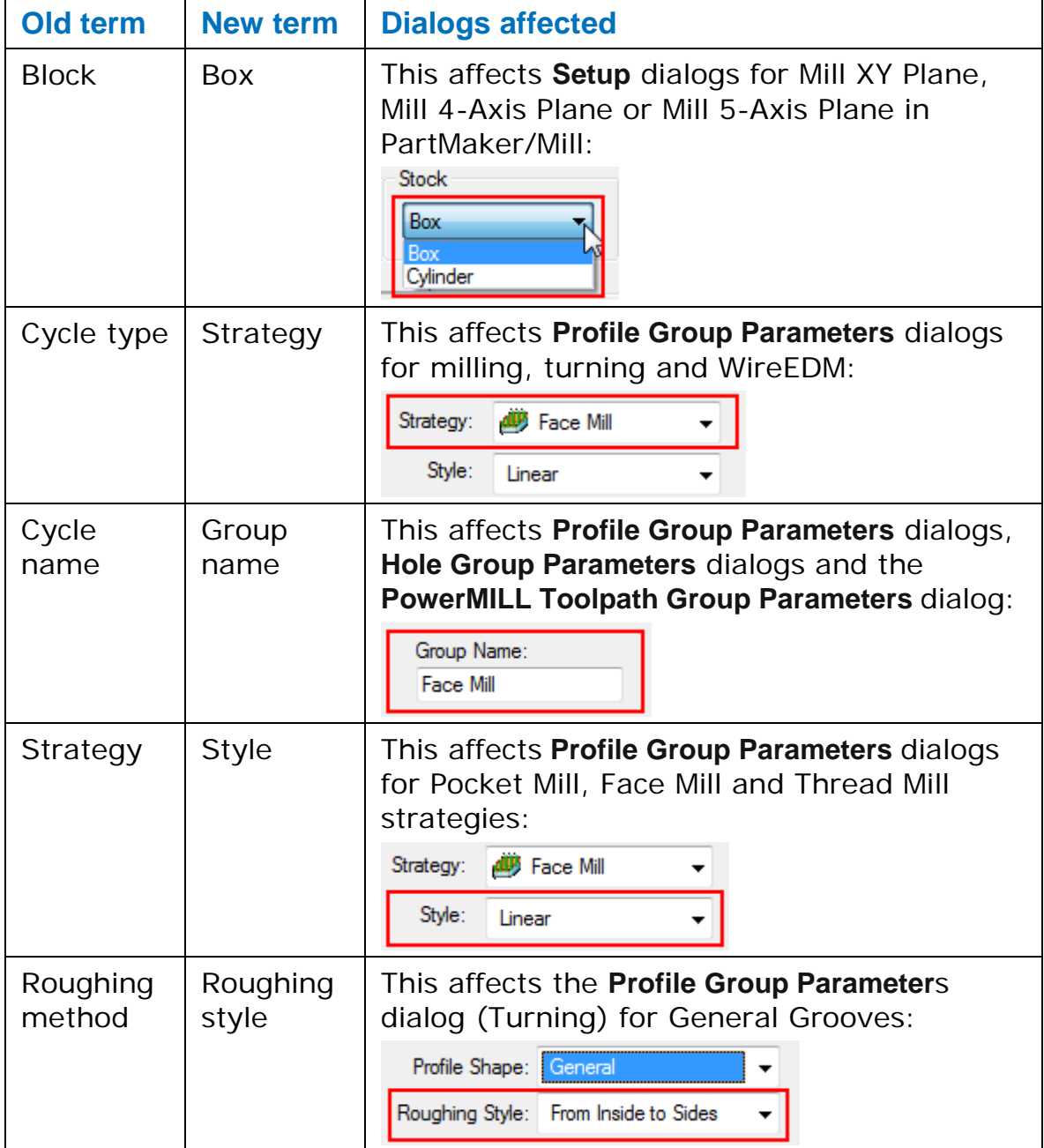

## <span id="page-20-0"></span>**Updated user interface**

PartMaker 2013 includes many changes to improve the look-andfeel of the user interface and make it easier to use.

The major changes, which affect the way in which you work within PartMaker, are described in:

- Working with windows and groups (see page [1\)](#page-4-1).
- Using the Process Table (see page [10\)](#page-13-1).

Additionally, PartMaker 2013 includes the following improvements to the look-and-feel of the user interface:

 Changes to the font used in some areas of PartMaker. For example:

Enter Coordinates **Enter Coordinates** 

 Replacing images that perform actions with buttons, which include tool tips. For example:

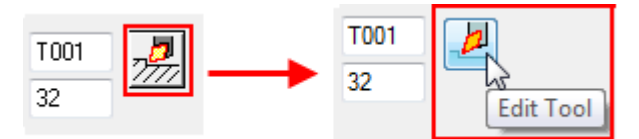

Updating images in all dialogs. For example:

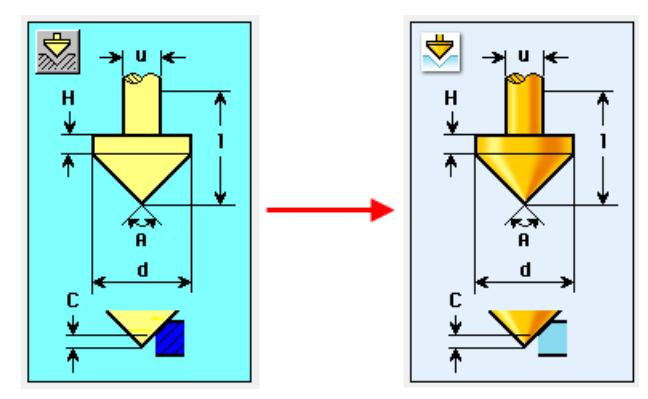

 Adding new images to some dialogs. For example, the different **Strategy** options in the **Profile Group Parameters** dialog now include an image:

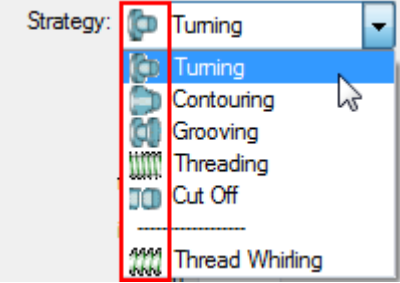

## <span id="page-21-0"></span>**Creating notes for machining processes**

PartMaker 2013 now enables you to add a note to a machining process, which can be included in setup sheets and/or NC programs.

To create a note for a machining process:

**1** Double-click the process in the Process Table to display the **Process Parameters** dialog.

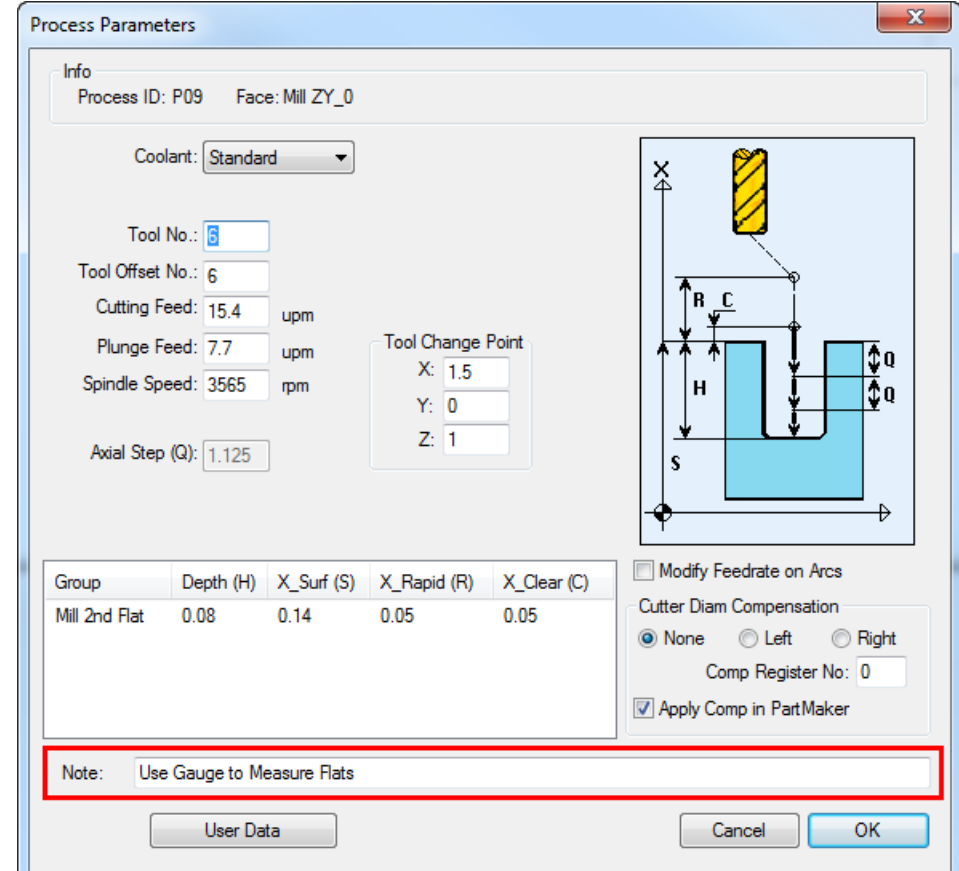

**2** Enter the note in the **Note** field:

**3** Click **OK** to close the dialog and return to the Process Table.

When you have created a note, PartMaker can include it in:

 Setup sheets that use the **{process-note}** setup sheet parameter; for example:

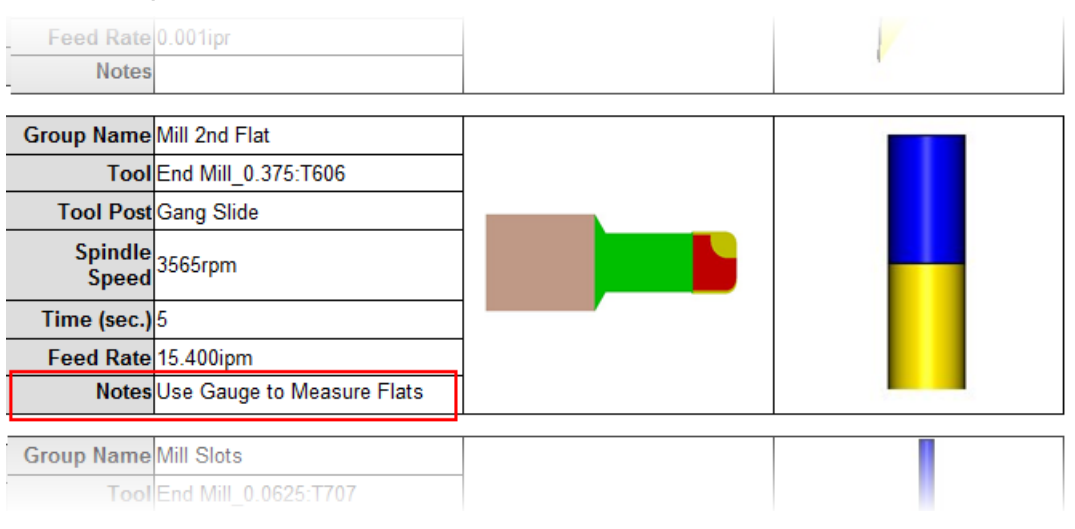

 NC programs where the postprocessor includes the **<process-note>** reserved word; for example:

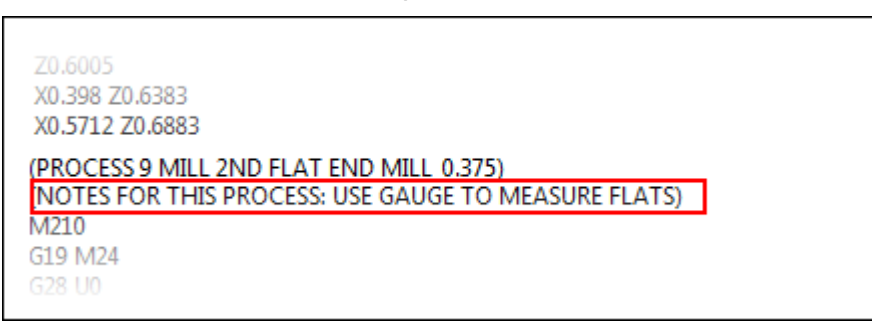

## <span id="page-22-0"></span>**Transforming geometry, holes and profiles**

You can use the **Rotate**, **Translate**, **Mirror** and **Scale** dialogs to transform selected geometry, holes or profiles. These dialogs contain the following enhancements in PartMaker 2013:

- An updated user interface to make the dialogs easier to use (see page [20\)](#page-23-0).
- **Enhanced settings for translating and mirroring elements (see** page [21\)](#page-24-0).
- Ability to select points for the transformation interactively using the selected snap mode (see page [21\)](#page-24-1).

## <span id="page-23-0"></span>**Updated user interface for Transformation dialogs**

The **Rotate**, **Translate**, **Mirror** and **Scale** dialogs have an updated user interface:

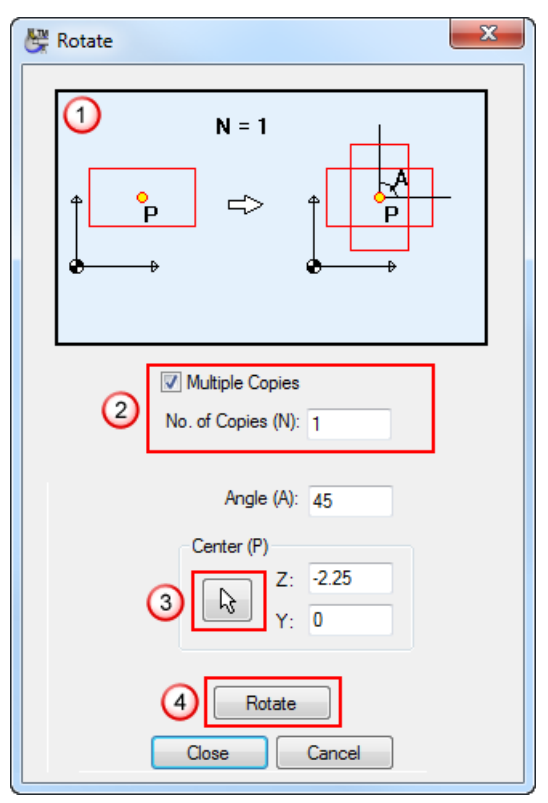

- 1) New diagrams show the effect of the transformation you are performing.
- A new **Multiple Copies** option, which you select to specify that you want to create a copy of the selected element(s). If more than one copy is allowed, enter the number of copies you want to create in the **No of Copies** field. Previously, the **No of Copies** field was always active and you had to enter **0** if you did not want to copy elements.
- A new button for selecting points interactively in the Face window.
- New **Rotate**, **Mirror, Translate** or **Scale** buttons that enable you to see the effects of the transformation in the Face window without closing the dialog.

### <span id="page-24-0"></span>**Translating and mirroring elements**

PartMaker 2013 contains additional settings for translating and mirroring elements.

#### **Translating elements**

There is a new method of translating elements, specifying a **From Point** and a **To Point**:

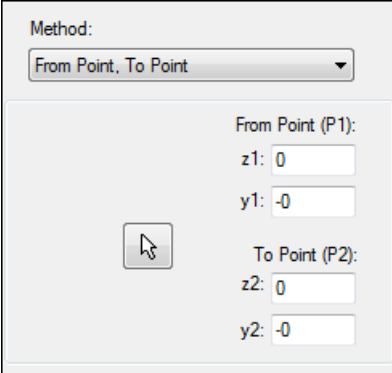

You can specify these points by entering coordinate values directly into the fields or by selecting points interactively in the Face window.

#### **Mirroring elements**

You can now select which axis to use for mirroring elements (**Horizontal**, **Vertical** or **Inclined**):

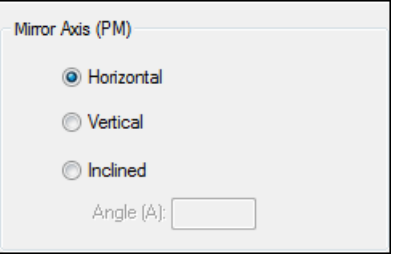

### <span id="page-24-1"></span>**Selecting points interactively**

When transforming elements in the Face window, you can now select points interactively. Snap modes are also available to ensure that your selection 'snaps' to the correct location (for example, you may want your selection to snap to a grid location).

The following steps describe how to select the center point for mirroring geometry, but the same principles apply to other types of transformation:

**1** In the CAD Face window, select the element(s) that you want to mirror:

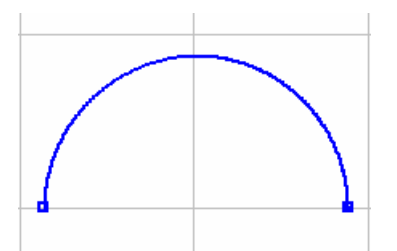

**2** Select **Edit > Transform > Mirror** to display the **Mirror** dialog.

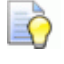

*You can also use the Mirror button the Face Window toolbar in CAD mode to display this dialog.*

- **3** Select **Multiple Copies** to specify that you want to create a single copy of the selected element.
- **4** Click  $\boxed{\mathbf{k}}$  to select the center point for mirroring the selected geometry interactively.

PartMaker displays:

- A cross-hair cursor, which you can drag to select the center point (see  $\bigcup$ ).
- **The Snap Modes** toolbar (see (2) so you can select a snap mode for positioning the cross-hair cursor. In this example, the **Grid Snap Mode** is selected so the cursor snaps to the nearest grid point.

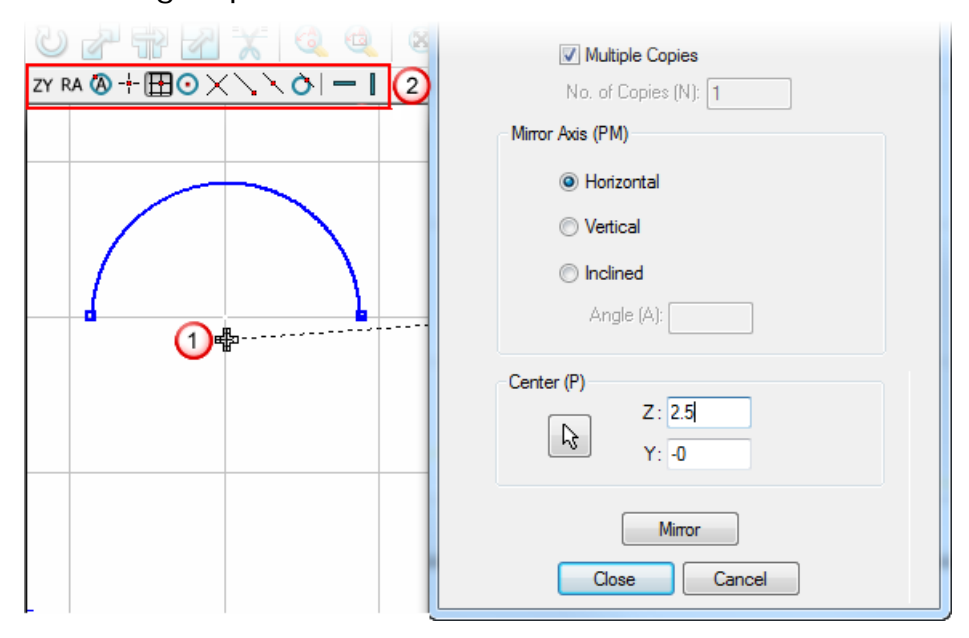

- **5** Select the axis for mirroring the element. This example uses the **Horizontal Axis**.
- **6** When the cross-hair cursor is positioned on, or near, the grid point, click the left mouse button. PartMaker updates the Face window to show the center point selected and updates the coordinate values in the **Mirror** dialog.

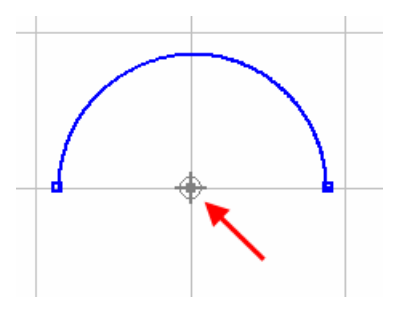

**7** Click **Mirror**. PartMaker mirrors the selected geometry using the selected center point:

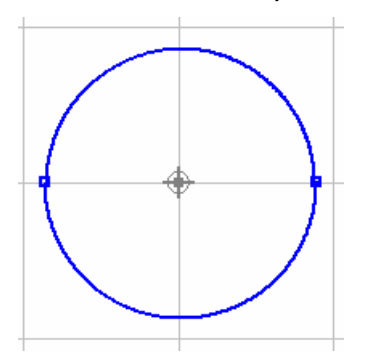

**8** Click **Close** to save your changes and close the dialog.

## <span id="page-27-0"></span>**Working with solids**

PartMaker 2013 includes several enhancements for working with solids:

 You can now view the name of the solid model file when using the **Solids Options** dialog. For example:

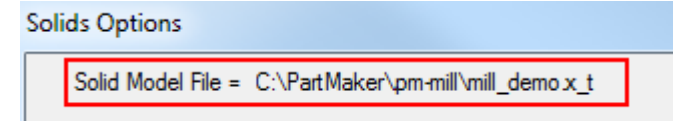

 When using the **Center** snap mode to program on a solid model, you can now select the center of an arc edge, sphere center or either end of a cylinder or cone. For example:

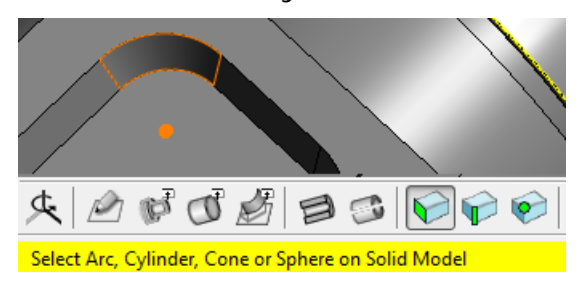

 The menu options referring to PowerSHAPE in the **Solids > Utilities** menu have been renamed to reflect that you can copy and paste selected surfaces or solids between various Delcam applications. The new menu options are:

#### **Solids > Utilities > Copy Solid Model**

#### **Solids > Utilities > Paste Solid Model**

- When importing and exporting solid models, PartMaker 2013 is compatible with:
	- **Solidworks 2013**
	- Parasolid  $v24.0$
- There are new menu options to control the display of:
	- **The toolpath points in any toolpath on a solid model (see** page [25\)](#page-28-0).
	- **The block limits for machining when using Advanced Surface** Machining (ASM) (see page [25\)](#page-28-1).
	- The tool axes used by some Advanced Surface Machining strategies on a solid model (see page [26\)](#page-29-0).

## <span id="page-28-0"></span>**Displaying toolpath points**

When a toolpath has been verified, you can display each point in the toolpath on a solid model:

- Click <sup>•</sup> on the Solids window toolbar and select the **Show Toolpath Points** option; or
- Select the **Solids > Set View > Show Toolpath Points** menu option.

For example:

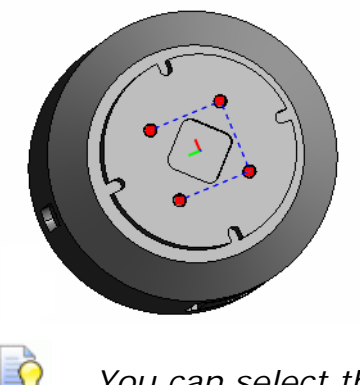

*You can select the color used to display toolpath points on the Solids Options dialog.*

## <span id="page-28-1"></span>**Displaying block limits**

When using Advanced Surface Machining, you define the maximum and minimum limits within which machining can occur on the **Define Block** dialog.

To display the block limits on a solid model:

- Click  $\mathbf{\Omega}$  <sup>▼</sup> on the Solids window toolbar and select the **Show Block Limits** option; or
- Select the **Part Features > Show Block Limits** menu option.

For example:

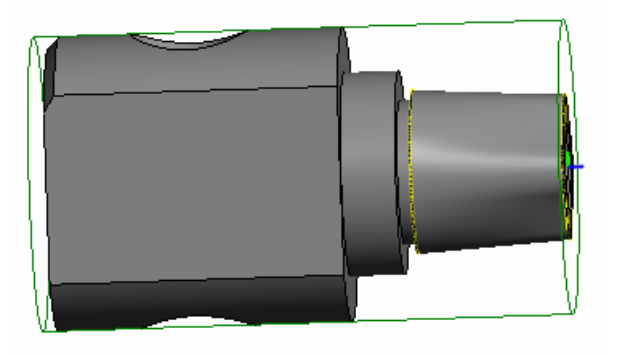

## <span id="page-29-0"></span>**Displaying tool axes**

When using the **Swarf** and **Wireframe Swarf** finishing strategies in Advanced Surface Machining, PartMaker uses the geometry to determine the tool axis.

To display the tool axes on a solid model:

- Click  $\mathbf{\Omega}$  <sup>▼</sup> on the Solids window toolbar and select the **Show Tool Axes** option; or
- Select the **Solids > Set View > Show Tool Axes** menu option.

For example:

EŌ

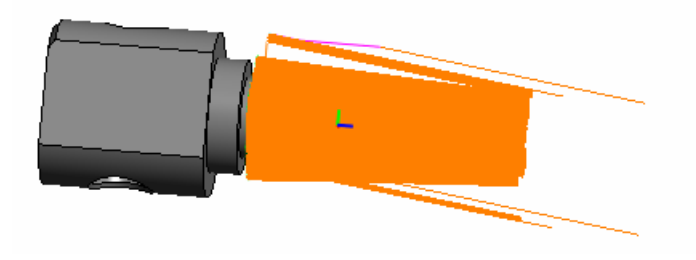

*You can select the color used to display the tool axes on the Solids Options dialog.*

## <span id="page-29-1"></span>**General improvements**

PartMaker 2013 contains the following general improvements:

- Ability to create bi-directional toolpaths for **Contour Mill** profile groups (see page [27\)](#page-30-0).
- **IMPROVEMENTS to the Duplicate Face** dialog (see page [28\)](#page-31-0).
- Ability to specify retract distances for cut-off operation (see page [29\)](#page-32-0)
- New shortcut for returning to selection mode (see page [30\)](#page-33-0).
- Changes to the **Table** options in PartMaker/Mill's **Setup** dialog (see page [30\)](#page-33-1).
- Changes to the **Machining Function** options in PartMaker/Mill's **Setup** dialog (see page [31\)](#page-34-0).
- Ability to set plunge and feed rates for groups containing imported PowerMILL toolpaths (see page [31\)](#page-34-1).

## <span id="page-30-0"></span>**Bi-directional toolpaths for Contour Mill**

In PartMaker/SwissCAM, PartMaker/Turn-Mill and PartMaker/Mill 2013, you can now choose to create a bi-directional toolpath when using a **Contour Mill** strategy for roughing.

To create a bi-directional toolpath, select the **Bi-Directional** option on the **Profile Group Parameters** dialog:

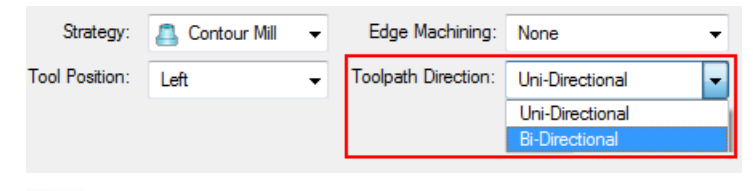

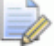

*Toolpath Direction is available only when the Tool Position is set to Left or Right. You should also ensure that the Initial Stock value is greater than 0.*

When **Uni-Directional** is selected, the tool performs a rapid move to the Rapid Plane after each pass of the toolpath before starting the next pass in the same direction:

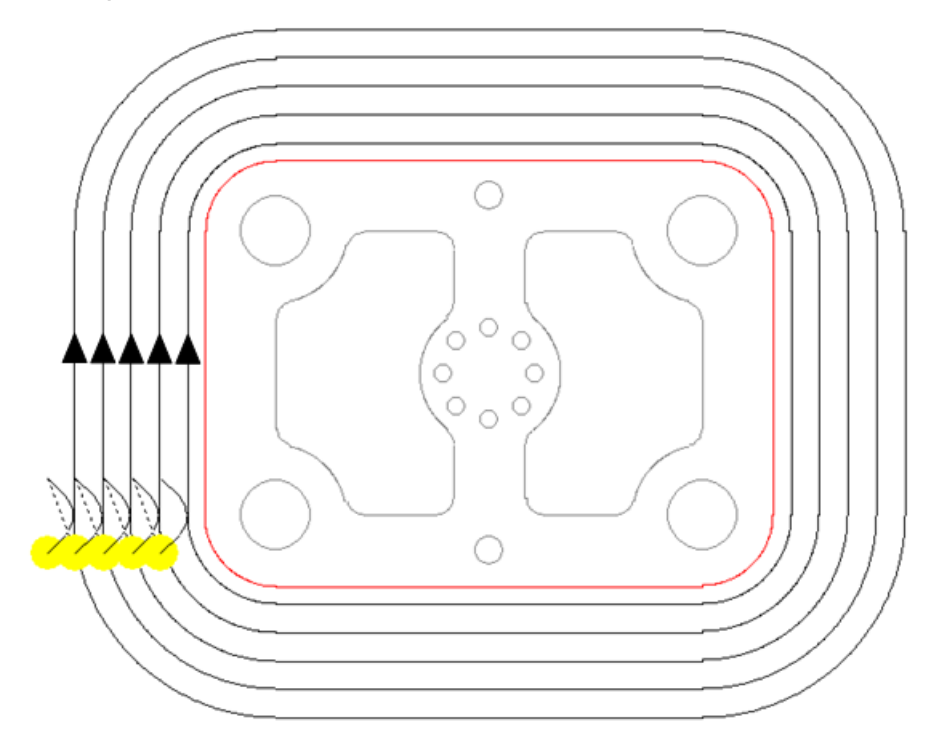

When **Bi-Directional** is selected, the tool does not retract to the Rapid Plane between passes. Instead, the tool completes one pass of the toolpath in one direction, before starting the next pass in the reverse direction:

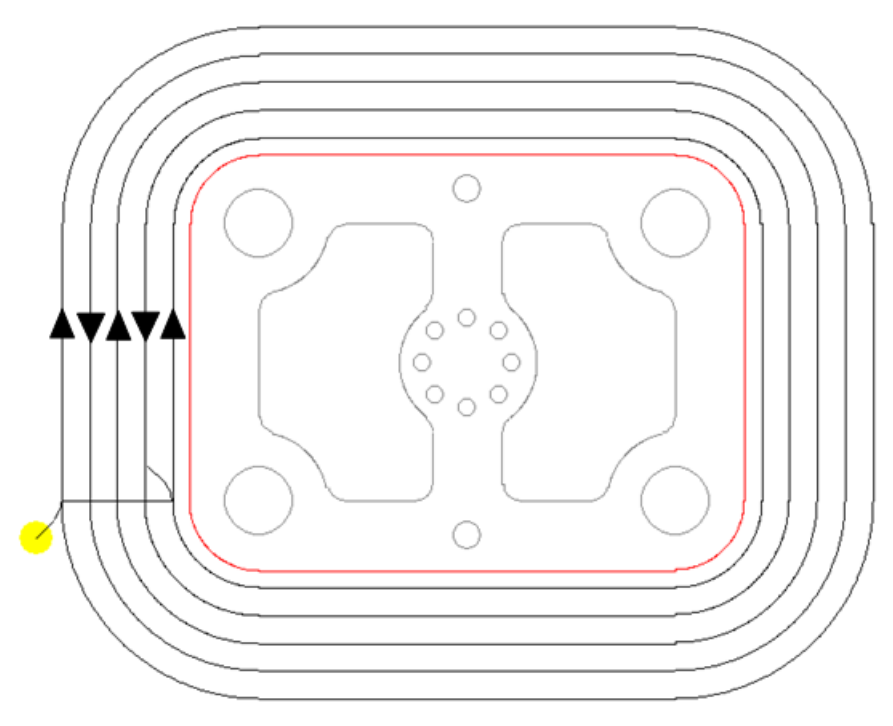

## <span id="page-31-0"></span>**Duplicate Face dialog**

The **Duplicate Face** dialog now includes a diagram to illustrate how PartMaker uses the settings on the dialog to create duplicate copies of faces:

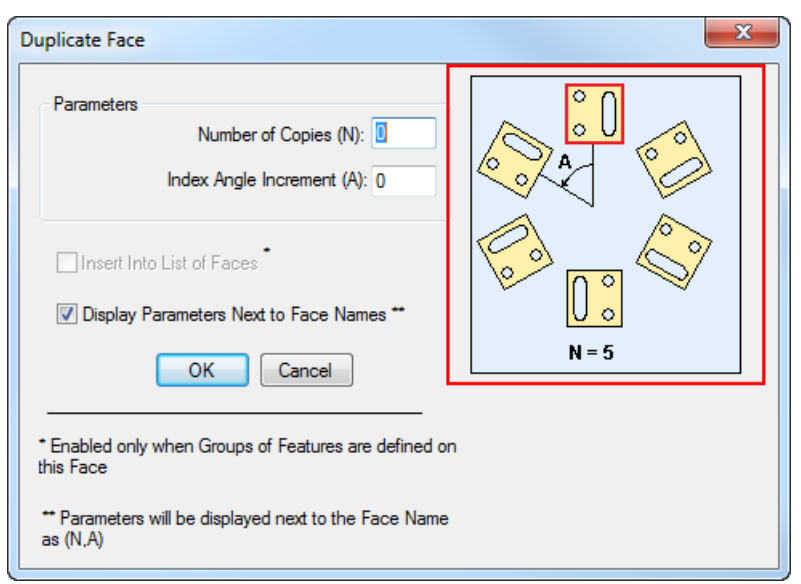

### <span id="page-32-0"></span>**Retract distances for cut-off operations**

In PartMaker/SwissCAM, you can now specify retract distances for tools in cut-off and grooving profile groups using the **Groove Options** dialog. Previously, this dialog was available only when programming a profile group for a rectangular or general groove.

To set these options for a cut-off operation, click the **Groove Options** button when a **Cut-Off** strategy is selected for a profile group in a Turn Face window:

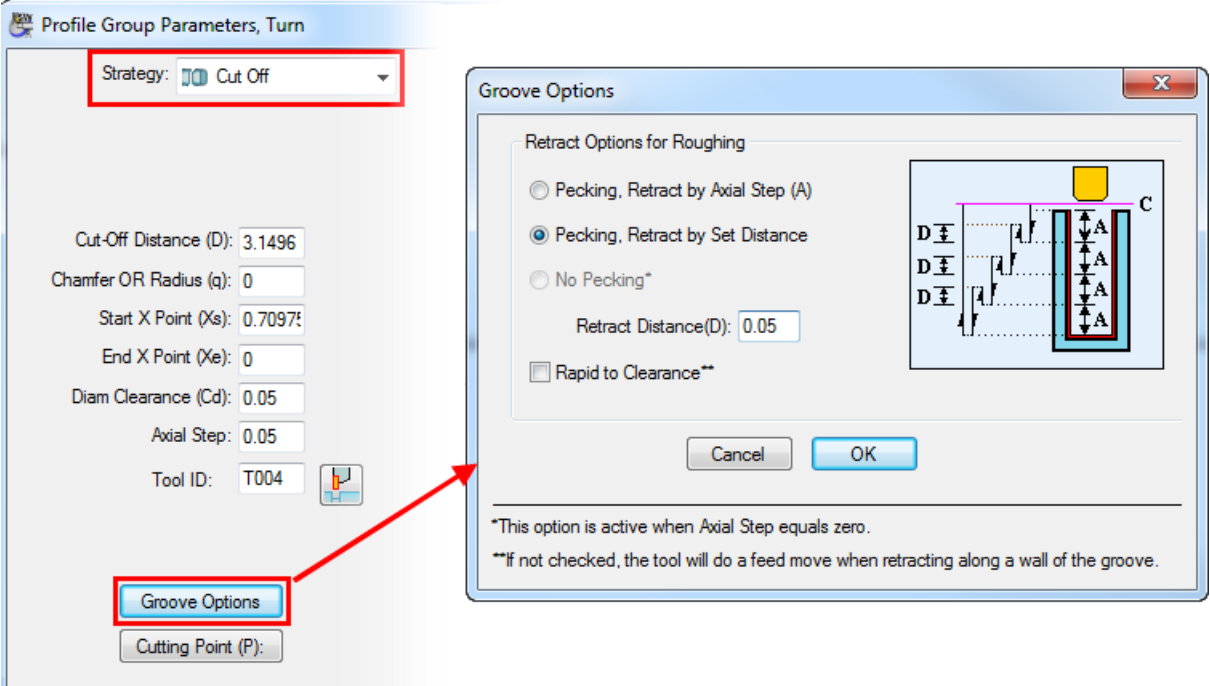

 $\Rightarrow$ 

*The Retract options for pecking in the Groove Options dialog are available only if Axial Step value in the Profile Group Parameters dialog is greater than 0.*

### <span id="page-33-0"></span>**Shortcut for returning to selection mode**

In PartMaker 2013 you can use the **Esc** key in both CAD and CAM mode to return to selection mode. This cancels any incomplete tasks in the Face window.

For example, in CAD mode:

- **1** If you select to add a line through two points, PartMaker displays:
	- The  $\frac{2Y}{Y}$  cursor in the CAD Face window; and
	- Coordinate fields at the bottom of the Face window for you to enter the coordinates:

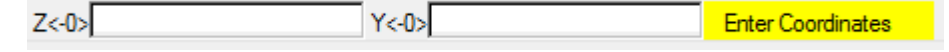

**2** Press **Esc**, so PartMaker removes the coordinates fields and returns to selection mode (with the arrow cursor displayed):

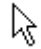

## <span id="page-33-1"></span>**Table options in PartMaker/Mill**

In PartMaker/Mill, the **None** option is no longer available when selecting a table on the **Setup** dialog. The **None** option was previously available to provide compatibility with much older versions of PartMaker, but is no longer needed.

The **Table** options now available are:

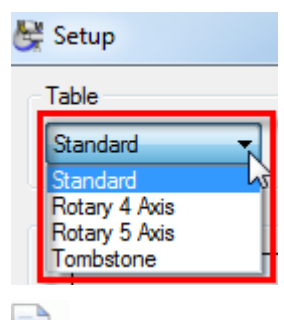

*If you open a file from an earlier version of PartMaker, where None has been selected as the Table, PartMaker 2013 automatically changes it to a Standard table and displays a message to inform you about the change.*

## <span id="page-34-0"></span>**Mill 5-Axis Plane in PartMaker/Mill**

The **Mill 5-Axis Plane** option is no longer available in the **Machining Function** list on the **Setup** dialog when using a **Standard** table in PartMaker/Mill, as PartMaker does not support the type of machine needed to perform this machining function on a **Standard** table.

The **Mill XY Plane** option is now the only option available when using a **Standard** table:

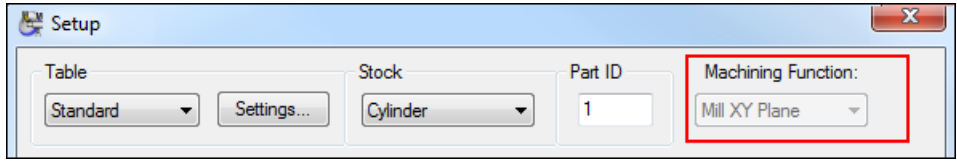

*If you open a file from an earlier version of PartMaker, where Mill 5-Axis Plane has been selected as the Machining Function for a Standard table, PartMaker 2013 automatically changes it to a Mill XY Plane and displays a message to inform you about the change.*

### <span id="page-34-1"></span>**Plunge and feed rates for imported PowerMILL toolpaths**

PartMaker 2013 enables you to specify the **Plunge Feed** and **Rapid Feed** rates for a machining process that has been created from an imported PowerMILL toolpath. Previously, PartMaker used the default **Rapid Feed** rate from the **Defaults for Milling** dialog to set the **Feed Rate** for these processes, which could not be changed.

The new **Plunge Feed** and **Rapid Feed** settings are available on the **Process Parameters** dialog:

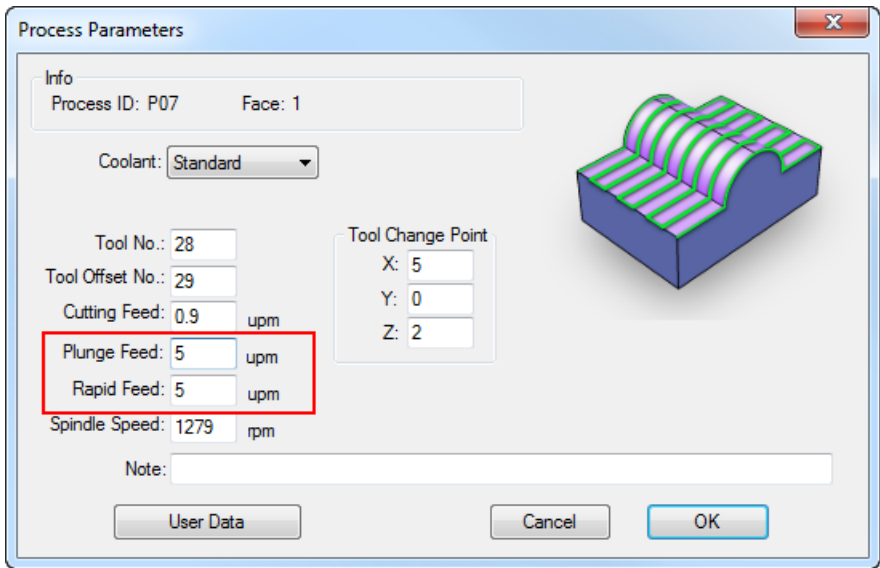

 $\Box p$ 

## <span id="page-35-0"></span>**ConfigPost enhancements**

ConfigPost 2013 includes the following changes to reserved words on ConfigPost:

- <process-note> has been added so you can include notes associated with machining processes (see page [18\)](#page-21-0).
- <is-c-axis-smw> has been renamed to <is-c-axis-surfmill> for use with Advanced Surface Machining.
- <is-smw> has been renamed to <is-surf-mill> for use with Advanced Surface Machining.